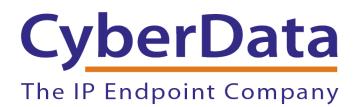

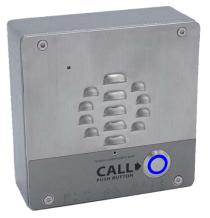

# Intercom Cisco Call Manager Setup Guide

Document Part #930281D

CyberData Corporation 3 Justin Court Monterey, CA 93940 (831) 373-2601

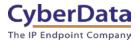

# Intercom Cisco Call Manager Setup Guide Document #930281D

## COPYRIGHT NOTICE:

## © 2020, CyberData Corporation, ALL RIGHTS RESERVED.

This configuration guide and related materials are the copyrighted property of CyberData Corporation. No part of this configuration guide or related materials may be reproduced or transmitted, in any form or by any means (except for internal use by licensed customers), without prior express written permission of CyberData Corporation. This configuration guide, and the products, software, firmware, and/or hardware described in this configuration guide are the property of CyberData Corporation, provided under the terms of an agreement between CyberData Corporation and recipient of this configuration guide, and their use is subject to that agreement and its terms.

DISCLAIMER: Except as expressly and specifically stated in a written agreement executed by CyberData Corporation, CyberData Corporation makes no representation or warranty, express or implied, including any warranty or merchantability or fitness for any purpose, with respect to this configuration guide or the products, software, firmware, and/or hardware described herein, and CyberData Corporation assumes no liability for damages or claims resulting from any use of this configuration guide or such products, software, firmware, and/or hardware. CyberData Corporation reserves the right to make changes, without notice, to this configuration guide and to any such product, software, firmware, and/or hardware.

OPEN SOURCE STATEMENT: Certain software components included in CyberData products are subject to the GNU General Public License (GPL) and Lesser GNU General Public License (LGPL) "open source" or "free software" licenses. Some of this Open Source Software may be owned by third parties. Open Source Software is not subject to the terms and conditions of the CyberData COPYRIGHT NOTICE or software licenses. Your right to copy, modify, and distribute any Open Source Software is determined by the terms of the GPL, LGPL, or third party, according to who licenses that software. Software or firmware developed by CyberData that is unrelated to Open Source Software is copyrighted by CyberData, subject to the terms of CyberData licenses, and may not be copied, modified, reverse-engineered, or otherwise altered without explicit written permission from CyberData Corporation.

TRADEMARK NOTICE: CyberData Corporation and the CyberData Corporation logos are trademarks of CyberData Corporation. Other product names, trademarks, and service marks may be the trademarks or registered trademarks of their respective owners.

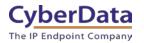

# **Revision Information**

• 7/8/2020 – Major Guide Update

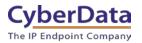

# Table of Contents

| Revision Information                                                                        | 2  |
|---------------------------------------------------------------------------------------------|----|
| 1.0 Setup Diagram                                                                           | 4  |
| 2.0 Test Equipment                                                                          | 5  |
| 3.0 Verify in Cisco Call Manager that the IP Voice Media Streaming Application is Activated | 6  |
| 3.1 Obtain the MAC Address from the CyberData Device to be Added to the System              | 9  |
| 3.2 Setup a New User in Cisco Call Manager                                                  | 10 |
| 3.3 Set Up a New Phone Device in Cisco Call Manager                                         | 13 |
| 3.4 Create a New Directory Number (DN) and Associate it with the New Phone Device           | 19 |
| 3.5 Associate the Phone Device and Directory Number with the New User                       | 22 |
| 4.0 Setup CyberData Device Parameters                                                       | 26 |
| 4.1 Setting Up the CyberData Device Parameters                                              | 26 |
| 5.0 Contact CyberData Corporation                                                           | 29 |

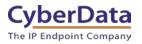

# 1.0 Setup Diagram

Figure 1-1 is a setup diagram for an Outdoor Intercom configuration. In this configuration, the intercom acts as a standalone SIP telephony device.

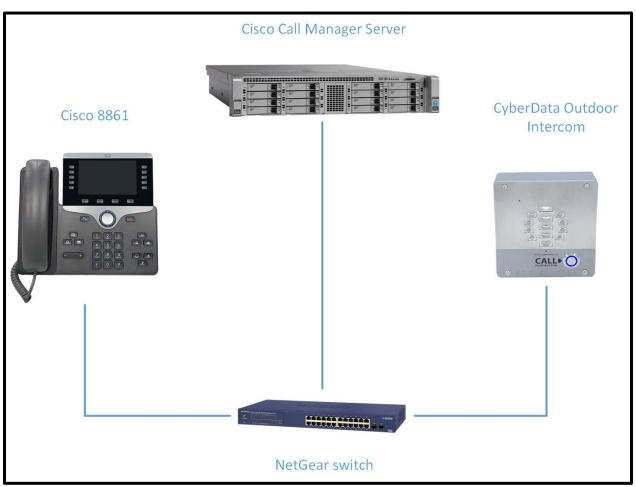

Figure 1-1. Setup Diagram

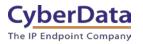

# 2.0 Test Equipment

## Table 2-1. Test Setup Equipment

| Equipment                      | Model  | Version |
|--------------------------------|--------|---------|
| Cisco 8861                     | 8861   | 12.8    |
| CyberData SIP Outdoor Intercom | 011186 | 20.1.0  |
| Netgear ProSafe POE Switch     | FS108P | NA      |

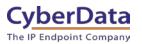

# 3.0 Verify in Cisco Call Manager that the IP Voice Media Streaming

# Application is Activated

It is important to verify that the IP Voice Media Streaming Application is running on Cisco Call Manager.

- 1. Log into Cisco Call Manager.
- 2. Click on the Navigation drop-down menu and select 'Cisco Unified Serviceability'.
- 3. Click on the **Go** Button.

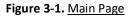

| diulin Cisco Unified CM Administration<br>for Cisco Unified CM Administration                                                                                                    | Navigation Cisco Unified CM Administration                                                                               |
|----------------------------------------------------------------------------------------------------|----------------------------------------------------------------------------------------------------|
| System 🔹 Call Rouling 🔹 Media Resources 🔹 Advanced Features 🔹 Device 🔹 Application 👻 User Management 👟 Buk Administration 🗮 Help 🔹                                                                                                    |                                                                                                    |
|                                                                                                    |                                                                                                    |
| Cisco Unified CM Administration                                                                                                    |                                                                                                    |
| Copyright @ 1999 - 2016 Cisco Systems, Inc.<br>All rights reserved.                                                                                                    |                                                                                                    |
| This product contains cryptographic features and is subject to United States and local country laws governing import, export, transfer and use. Delivery of Cisco cryptographic products does not imply third-party aut<br>exporters, distributors and users are responsible for compliance with U.S. and local country laws. By using this product you agree to comply with applicable laws and regulations. If you are unable to comply with U.S. | hority to import, export, distribute or use encryption. Importers,<br>. and local laws, return this product immediately. |
| A summary of U.S. laws governing Clsco cryptographic products may be found at our Export Compliance Product Report web site.                                                                                                    |                                                                                                    |
| For Information about Cisco Unified Communications Manager please visit our Unified Communications System Documentation web eite.                                                                                                    |                                                                                                    |
| For Clisco Technical Support please visit our Technical Support web site.                                                                                                    |                                                                                                    |
|                                                                                                    |                                                                                                    |

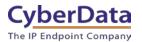

4. On the Cisco Unified Serviceability page, select the **Tools** menu and select **Service Activation** 

| a                                      |          |       |                                         | viceability Navig                                                                                                    | ation Cisco Unified Serviceat   |             | <b>v</b> |         |
|----------------------------------------|----------|-------|-----------------------------------------|----------------------------------------------------------------------------------------------------|---------------------------------|-------------|----------|---------|
|                                        | -        |       |                                         |                                                                                                    | LSCTIAd                         | min Abo     | utl      | ogout   |
| <u>A</u> larm <del>▼</del> <u>T</u> ra | ce 🔻     | Tools | • <b></b> <u>S</u> nmp                  | <u>CallHome ▼ H</u> elp ▼                                                                                                    |                                 |             |          |         |
| Cisco                                  | Un       |       | Service<br>Activation                   | ceability                                                                                                    |                                 |             | 1.1.1    | 4       |
| System ve                              |          |       | Control Center -<br>Eeature Services    |                                                                                                    |                                 |             |          |         |
| VMware Insta<br>aligned                |          |       | Control Center -<br>Network<br>Services | l(R) Xeon(R) CPU E5450 @ 3.00GHz, disk 1: 160Gbytes, 8192Mbytes RAM, Partit                                                                                                    | ions                            |             | 4        |         |
| WARNING                                | . DN     |       | Serviceability<br>Reports Archive       |                                                                                                    |                                 | 1           |          |         |
|                                        |          |       | Audit Log                               |                                                                                                    |                                 |             |          |         |
| ser LSCTIAdm<br>ser LSCTIAdm           |          |       | Configuration                           | ter on Tuesday, June 13, 2017 3:39:54 PM PDT, to node 10.11.11.34, from 10.0.2.227 using H                                                                                                    | TTPS                            |             |          |         |
| lost recent fail                       |          |       | Locations •                             | 4:37:52 PM PDT, to 10.11.11.34, from 10.0.2.227 using HTTPS                                                                                                    |                                 |             |          |         |
| opyright © 199                         |          |       | Dialed Number<br>Analy <u>z</u> er      |                                                                                                    |                                 |             |          |         |
| his product cor<br>hird-party auth     |          |       | <u>C</u> DR Analysis<br>and Reporting   | and is subject to United States and local country laws governing import, export, transfer and use. De<br>ute or use encryption. Importers, exporters, distributors and users are responsible for compliance w |                                 |             |          |         |
| gree to comply                         |          |       | CDR<br>Management                       | lations. If you are unable to comply with U.S. and local laws, return this product immediately.                                                                                                    | and other and rocal country ran | o, o, aoing | and prou | uce you |
| summary of U                           | I.S. law | s gov | erning cisco cry                        | tographic products may be found at our <u>Export Compliance Product Report</u> web site.                                                                                                    |                                 |             |          |         |

Figure 3-2. Cisco Unified Serviceability Page

 Scroll to the CM Services section and check the activation status of the Cisco IP Voice Media Streaming App. If the Activation Status column does not display the word 'Activated' then click on the checkbox next to the Cisco Voice Media Streaming App service name to activate.

| CM Services |                                           |                   |
|-------------|-------------------------------------------|-------------------|
|             | Service Name                              | Activation Status |
|             | Cisco CallManager                         | Activated         |
|             | Cisco Unified Mobile Voice Access Service | Activated         |
|             | Cisco IP Voice Media Streaming App        | Activated         |
| <b>A</b>    | Cisco CTIManager                          | Activated         |
|             | Cisco Extension Mobility                  | Activated         |
|             | Cisco Extended Functions                  | Activated         |
|             | Cisco DHCP Monitor Service                | Activated         |
|             | Cisco Intercluster Lookup Service         | Deactivated       |
|             | Cisco Location Bandwidth Manager          | Activated         |
|             | Cisco Directory Number Alias Sync         | Deactivated       |
|             | Cisco Directory Number Alias Lookup       | Deactivated       |
|             | Cisco Dialed Number Analyzer Server       | Activated         |
|             | Cisco Dialed Number Analyzer              | Activated         |
| ۲           | Cisco Tftp                                | Activated         |

6. Click on the **Save** button at the top of the page.

## Figure 3-4. Save Button on the Cisco Unified Serviceability Page

| Location based Tracking Services |                                                   |                   |  |  |  |  |  |  |
|----------------------------------|---------------------------------------------------|-------------------|--|--|--|--|--|--|
|                                  | Service Name                                      | Activation Status |  |  |  |  |  |  |
|                                  | Cisco Wireless Controller Synchronization Service | Deactivated       |  |  |  |  |  |  |
|                                  |                                                   |                   |  |  |  |  |  |  |
| Save Se                          | t to Default Refresh                              |                   |  |  |  |  |  |  |
| i *- indicat                     | es required item.                                 |                   |  |  |  |  |  |  |

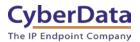

7. Scroll up and click on the **Navigation** drop-down menu. Select **Cisco Unified CM** Administration.

## Figure 3-5. Navigation Menu

| Cisco Unified Serviceability<br>For Cisco Unified Communications Solutions | Navigation Cisco Unified CM Administration <b>v Go</b> |
|----------------------------------------------------------------------------|--------------------------------------------------------|
| Alarm 👻 Irace 👻 Tools 👻 Snmp 👻 CallHome 👻 Help 👻                           | Life FARMINI About Logout                              |

8. Click on the **Go** button.

Note: It is only necessary to follow Step 1 through Step 8 once for all CyberData Devices.

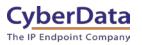

# 3.1 Obtain the MAC Address from the CyberData Device to be Added to the System

To complete some of the steps in this procedure, one will first need to get the MAC address from the **CyberData Intercom**. The MAC Address is on the device itself and can also be taken from the web interface of the device.

1. Log into the CyberData Configuration Home page by pointing a browser to the intercom's IP address.

**Note:** The <u>CyberData VoIP Discovery Utility</u> program, allows the discovery of any CyberData devices on the network. Simply press the Launch Browser button to launch the webpage of the device.

2. When prompted, enter the following **Web Access Username** and **Web Access Password** to access the **CyberData Outdoor Intercom Home Page.** 

Default Login: Username: **admin** Password: **admin** 

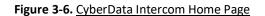

|                       | Су                | berData Inte            | ercom                      |
|-----------------------|-------------------|-------------------------|----------------------------|
| Current State         | us                | Admin Settings          | Import Settings            |
| Serial Number:        | 186201657         | Username: admin         | Choose File No file chosen |
| Mac Address:          | 00:20:17:04:41:31 | Password:               |                            |
| Firmware Version:     | v20.2.1           |                         | Import Config              |
| Partition 2:          | v20.2.1           | Confirm Password: ····· | inport comg                |
| Partition 3:          | v20.2.1           |                         |                            |
| Booting From:         | partition 3       |                         | Ennert Catting             |
| Boot From Other Part  | tition            | Save Reboot Toggle Help | Export Settings            |
| IP Addressing:        | DHCP              |                         | Export Config              |
| IP Address:           | 192.168.1.5       |                         |                            |
| Subnet Mask:          | 255.255.255.0     |                         |                            |
| Default Gateway:      | 192.168.1.1       |                         |                            |
| DNS Server 1:         | 192.168.1.1       |                         |                            |
| DNS Server 2:         |                   |                         |                            |
| SIP Volume:           | 4                 |                         |                            |
| Multicast Volume:     | 4                 |                         |                            |
| Ring Volume:          | 4                 |                         |                            |
| Sensor Volume:        | 4                 |                         |                            |
| Push to Talk Volume:  | 4                 |                         |                            |
| Microphone Gain:      | 4                 |                         |                            |
| Push to Talk Micropho | one Gain:4        |                         |                            |
| SIP Mode:             | Enabled           |                         |                            |
| Multicast Mode:       | Disabled          |                         |                            |
| Event Reporting:      | Disabled          |                         |                            |
| Nightringer:          | Disabled          |                         |                            |
| Primary SIP Server:   | Not registered    |                         |                            |
| Backup Server 1:      | Not registered    |                         |                            |
| Backup Server 2:      | Not registered    |                         |                            |
| Nightringer Server:   | Not registered    |                         |                            |

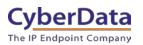

# 3.2 Setup a New User in Cisco Call Manager

To setup a new user in Cisco Call Manager.

1. From the **Cisco Unified CM Administration** page. Go to the **User Management** menu and select **End User**. This will lead to the **Find and List Users** page.

| Figure 3-7. | User | Management Mer | าน |
|-------------|------|----------------|----|
|-------------|------|----------------|----|

| Cisco Unified CM Administration<br>For Cisco Unified Communications Solutions                                           |                          |               |                                     |  |  |  |  |
|----------------------------------------------------------------------------------------------------|--------------------------|---------------|-------------------------------------|--|--|--|--|
| System - Call Routing - Media Resources - Advanced Features - Device - Application -                                    | User Management 👻 Bulk A | dministration | ✓ Help ▼                            |  |  |  |  |
|                                                                                                    | Application User         |               |                                     |  |  |  |  |
|                                                                                                    | End User                 |               |                                     |  |  |  |  |
| In the system has not synchronized successfully with Cisco Price                                                        | User/Phone Add           | +             | days. If successful synchronization |  |  |  |  |
| 🔥 WARNING: It has been 147 day(s) without a successful bac                                                              | SIP Realm                |               | onfiguration.                       |  |  |  |  |
| WARNING, It has been 147 day(s) without a successful back                                                               | User Settings            |               | oninguration.                       |  |  |  |  |
| Cisco Unified CM Administration                                                                                         | Self-Provisioning        |               |                                     |  |  |  |  |
| CISCO UNITIEU CM AUTOMISCIACIÓN                                                                                         | Assign Presence Users    |               |                                     |  |  |  |  |
| System version: 11.5.1.11900-26                                                                                         |                          |               |                                     |  |  |  |  |
| VMware Installation: 4 vCPU Intel(R) Xeon(R) CPU E5450 @ 3.00GHz, disk 1: 160Gbytes, 8192Mbytes RAM, Partitions aligned |                          |               |                                     |  |  |  |  |

2. From the **Find and List Users** page, click on **Add New** (Figure 3-8). This is the **End User Configuration** page.

Figure 3-8. Find and List Users Page

| diala<br>cisco |                 |                   |                     |          |               |                   |                       |                                |                                           |    |  |
|----------------|-----------------|-------------------|---------------------|----------|---------------|-------------------|-----------------------|--------------------------------|-------------------------------------------|----|--|
| System 👻       | Call Routing 👻  | Media Resources 👻 | Advanced Features 👻 | Device 👻 | Application 👻 | User Management 👻 | Bulk Administration 👻 | Help 👻                         |                                           |    |  |
| Find and L     | List Users      |                   |                     |          |               |                   |                       |                                |                                           |    |  |
| 🕂 Add Ne       | ew              |                   |                     |          |               |                   |                       |                                |                                           |    |  |
| - Status       |                 |                   |                     |          |               |                   |                       |                                |                                           |    |  |
|                | cords found     |                   |                     |          |               |                   |                       |                                |                                           |    |  |
| _              |                 |                   |                     | _        |               |                   |                       |                                |                                           |    |  |
| User           |                 |                   |                     |          |               |                   |                       |                                |                                           |    |  |
| Find User      | where First nan | me                | ▼ begins with ▼     |          |               | Find Clear Filter | ф —                   |                                |                                           |    |  |
|                |                 |                   |                     |          |               |                   | No a                  | ctive query. Please enter your | r search criteria using the options above | ь. |  |
| Add New        | 4               |                   |                     |          |               |                   |                       |                                |                                           |    |  |

- 3. On the End User Configuration page (Figure 3-9), complete the following steps:
  - Type a user ID into the User ID field.

Note: Write down this User ID, it will be needed in later steps.

- Type a name into the **Last name** field.
- Set and confirm a Digest Credential. This will be used for the device's password during registration.

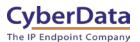

| Figure 3-9. End User Configuration Pa |
|---------------------------------------|
|---------------------------------------|

| End User Configuration |                    |  |
|------------------------|--------------------|--|
| Save                   |                    |  |
| _ Status               |                    |  |
| i Status: Ready        |                    |  |
| User Information       |                    |  |
| User Status            | Enabled Local User |  |
| User ID*               | Outdoor Intercom 1 |  |
| Password               |                    |  |
| Confirm Password       |                    |  |
| Self-Service User ID   |                    |  |
| PIN                    |                    |  |
| Confirm PIN            |                    |  |
| Last name*             | Intercom           |  |
| Middle name            |                    |  |
| First name             |                    |  |
| Display name           |                    |  |
| Title                  |                    |  |
| Directory URI          |                    |  |
| Telephone Number       |                    |  |
| Home Number            |                    |  |
| Mobile Number          |                    |  |
| Pager Number           |                    |  |

4. Scroll down and click **Save** at the bottom of the page. After a short time, the screen will show 'Add Successful'.

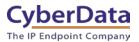

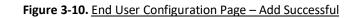

| End User Configuration |                    |                 |
|------------------------|--------------------|-----------------|
| 🔚 Save 🗙 Delete 🔓      | Add New            |                 |
| -Status                |                    |                 |
| Add successful         |                    |                 |
| -User Information      |                    |                 |
|                        | Enabled Local User |                 |
| User ID*               | Outdoor Intercom 1 |                 |
| Password               |                    | Edit Credential |
| Confirm Password       | ••••••             |                 |
| Self-Service User ID   |                    |                 |
| PIN                    | ••••••             | Edit Credential |
| Confirm PIN            | ••••••             |                 |
| Last name*             | Intercom           |                 |
| Middle name            |                    |                 |
| First name             |                    |                 |
| Display name           |                    |                 |
| Title                  |                    |                 |
| Directory URI          |                    |                 |
| Telephone Number       |                    |                 |
| Home Number            |                    |                 |
| Mobile Number          |                    |                 |
| Pager Number           |                    |                 |
| Mail ID                |                    |                 |
| Manager User ID        |                    |                 |
| Department             |                    |                 |

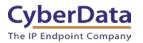

# 3.3 Set Up a New Phone Device in Cisco Call Manager

1. Go to the **Device** menu and select **Phone.** This will lead to the **Find and List Phones** menu.

| CISCO                   | Unified CM Ad                          |                     |     |                         |                              |              |        |
|-------------------------|----------------------------------------|---------------------|-----|-------------------------|------------------------------|--------------|--------|
| System 👻 Call Routing 👻 | Media Resources 👻                      | Advanced Features 👻 | Dev | vice 👻                  | Application 👻                | User Manager | ment 👻 |
| End User Configuratio   | n                                      |                     |     | Gatek<br>Gatew<br>Phone | 'ay                          |              |        |
| User Information        | Enabled Local User<br>Video Intercom 1 |                     |     |                         | te Destination<br>e Settings | ۲.           |        |

#### Figure 3-11. Cisco Device Menu

- 2. In the Find and List Phones menu, click on Add New. This is the Add a new Phone page.
  - Figure 3-12. Find and List Phones Menu

| cisco      |                | nified CM A     | dministration                         |          |                 |             |             |                    |                         |
|------------|----------------|-----------------|---------------------------------------|----------|-----------------|-------------|-------------|--------------------|-------------------------|
| System 👻   | Call Routing 👻 | Media Resources | <ul> <li>Advanced Features</li> </ul> | Device 👻 | Application 👻   | User Manage | ement 👻     | Bulk Administratio | on 🔻 Help 👻             |
| Find and I | List Phones    |                 |                                       |          |                 |             |             |                    |                         |
| 🕂 Add N    | lew            |                 |                                       |          |                 |             |             |                    |                         |
|            |                |                 |                                       |          |                 |             |             |                    |                         |
| Phone      |                |                 |                                       |          |                 |             |             |                    |                         |
| Find Phone | e where Device | e Name          | <ul> <li>begins with</li> </ul>       |          | m or enter sear |             | Clear Filte | r 🕂 🗆              |                         |
|            |                |                 |                                       |          |                 |             |             |                    | No active query. Please |
| Add New    | l -            |                 |                                       |          |                 |             |             |                    |                         |

3. On the Add a New Phone select Third Party SIP Device (Basic) from the Phone Type dropdown menu.

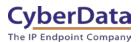

Figure 3-13. Phone Configuration Page

| Cisco Unified CM Administration<br>For Cisco Unified Communications Solutions                                                | Navigation Cisco Unified CM Administration ▼ Go<br>admin Search Documentation About Logout |
|----------------------------------------------------------------------------------------------------|--------------------------------------------------------------------------------------------|
| System ▼ Call Routing ▼ Media Resources ▼ Advanced Features ▼<br>Help ▼                                                      | Device                                                                                     |
| Add a New Phone Next                                                                                                    | Related Links: Back To Find/List ▼ Go                                                      |
| Status<br>Status: Ready                                                                                                    |                                                                                            |
| Select the type of phone you would like to create         Phone Type* Third-party SIP Device (Basic)                         | ▼                                                                                          |
| Next <ul> <li>*- indicates required item.</li> <li>**- Create a phone template using the Bulk Administration Tool</li> </ul> | ol to enable template-based phone creation.                                                |

4. Click Next.

For a summary of all the required settings for the **Phone configuration** page please see Table 3-1.

For a step-by-step description of the settings that are necessary for the Phone Configuration page, go to Step 5.

| Phone Device Parameter                 | Selected Setting                                       |
|----------------------------------------|--------------------------------------------------------|
| MAC Address Field                      | Type the number that was written down for the          |
|                                        | Ethernet Address field of the CyberData Outdoor        |
|                                        | Intercom.                                              |
| Description Field                      | Type any description desired                           |
| Device Pool drop-down menu             | Select Default                                         |
| Phone Button Template Drop-down Menu   | Select Third party SIP device (Basic)                  |
| Owner User ID Drop-down menu           | Select the name of the user, this was set in step 3 of |
|                                        | Section 4.5                                            |
| Device Security Profile drop-down menu | Select Third-Party Basic - Standard SIP Non-Secure     |
|                                        | Profile.                                               |
| SIP Profile drop-down menu             | Select Standard SIP Profile.                           |
| Digest User drop-down menu             | Select the name of the user, this was set in step 3 of |
|                                        | Section 4.5                                            |

5. On the **Phone Configuration** page (Figure 3-14), get the number written down from the MAC Address field of the CyberData Outdoor Intercom page (Figure 3-6), and type it into the **Mac Address** field.

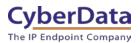

Figure 3-14. Phone Configuration Page

| Phone Type<br>Product Type: Third-party SIP Device (Basic)<br>Device Protocol: SIP |                                |          |       |  |  |
|------------------------------------------------------------------------------------|--------------------------------|----------|-------|--|--|
| Device Information                                                                 |                                |          |       |  |  |
| A Device is not trusted<br>MAC Address*                                            | 0020F7044131                   |          |       |  |  |
| Description                                                                        | SEP0020F7044131                |          |       |  |  |
| Device Pool*                                                                       | Default                        | View Det | tails |  |  |
| Common Device Configuration                                                        | < None >                       | View Det | tails |  |  |
| Phone Button Template*                                                             | Third-party SIP Device (Basic) | T        |       |  |  |
| Common Phone Profile*                                                              | Standard Common Phone Profile  | View Det | tails |  |  |
| Calling Search Space                                                               | < None >                       | T        |       |  |  |
| AAR Calling Search Space                                                           | < None >                       | T        |       |  |  |

- 6. In the **Description** field, type a description.
- 7. In the Device Pool drop down menu select **Default**.
- 8. In the Phone Button Template drop-down menu, select Third party SIP Device (Basic).

## Note: Leave the Common Phone Profile set to Standard Common Phone Profile.

9. Scroll down to the **Owner User ID** drop-down menu (Figure 3-15). Select the UserID created for the intercom.

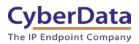

Figure 3-15. Phone Configuration Page

| Owner                                    | User Anonymous (Public/Shared Space) |   |
|------------------------------------------|--------------------------------------|---|
| Owner User ID*                           | Outdoor Intercom 1                   | ] |
| Mobility User ID                         | < None > 🔻                           | ] |
| Use Trusted Relay Point*                 | Default 🔻                            | ] |
| Always Use Prime Line*                   | Default 🔻                            | ] |
| Always Use Prime Line for Voice Message* | Default 🔻                            | ] |
| Geolocation                              | < None >                             | ] |
| Ignore Presentation Indicators (internal | calls only)                          |   |
| Logged Into Hunt Group                   |                                      |   |
| Remote Device                            |                                      |   |

Note: Please leave the Use Trusted Relay Point and Always Use Prime Line in their default values.

10. Scroll down to the **Device Security Profile** drop-down menu (Figure 3-16) and select the **Third-Party SIP Device Basic-Standard SIP Non-Secure Profile.** 

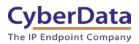

Figure 3-16. Phone Configuration Page

| Owner                                    | User Anonymous (Public/Shared Space) |   |
|------------------------------------------|--------------------------------------|---|
| Owner User ID*                           | Outdoor Intercom 1                   | ▼ |
| Mobility User ID                         | < None >                             | T |
| Use Trusted Relay Point*                 | Default                              | T |
| Always Use Prime Line*                   | Default                              | T |
| Always Use Prime Line for Voice Message* | Default                              | T |
| Geolocation                              | < None >                             | T |
| Ignore Presentation Indicators (internal | calls only)                          |   |
| Logged Into Hunt Group                   |                                      |   |
| Remote Device                            |                                      |   |

- 11. In the SIP Profile drop-down menu, select Standard SIP Profile.
- 12. In the **Digest user** drop-down menu, please select the name that was used in the **UserID** field in step 3 of <u>Section 3.2.</u>
- 13. Click on the **Save** button at the bottom of the page. The page will take a moment to refresh and the following message will popup:

Figure 3-17. Click on the apply Config button popup

| 10.11.11.34 says:                                         |         | × |
|-----------------------------------------------------------|---------|---|
| Click on the Apply Config button to have the changes take | effect. |   |
|                                                           | ОК      | ] |

- 14. After the page finishes processing it will show the **Phone Configuration** guide again, please press the **Apply Config** button.
- 15. A new **Apply Config** window will appear (Figure 3-18). Click on the **OK** button.

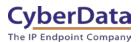

| Figure 3-18. | Apply Configuration V | Vindow |
|--------------|-----------------------|--------|
|              |                       |        |

| Apply Configuration - Cent Browser                                                                                                    |   |
|----------------------------------------------------------------------------------------------------|---|
| ▲ Not secure   https://10.11.11.34/ccmadmin/resetApplyConfig.do?pkid=e8022214 ♀                                                                                                    |   |
| Apply Configuration                                                                                                    |   |
| r Status                                                                                                    | _ |
| (i) Status: Ready                                                                                                    |   |
| CApply Configuration Information                                                                                                    | _ |
| Selected Device: SEP0020F7044131 (SEP0020F7044131; Third-party SIP Device (Basic))                                                                                                    |   |
| <b>Note:</b><br>Please save the configuration before continuing. When you click apply config, the device may go through a restart.<br>When restart is initiated, calls in progress may be dropped but connected calls will be preserved unless the device<br>pool includes SIP trunks. |   |
| OK Cancel                                                                                                    | _ |

16. After the server is done applying the configuration, the **Status** section will show **Add Successful.** 

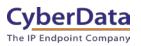

# 3.4 Create a New Directory Number (DN) and Associate it with the New Phone Device

1. Underneath the Modify Button Items button, please click on "Line (1) – Add a new DN."

| Figure 3-20. Add a new Directory Number (DN) |
|----------------------------------------------|
|----------------------------------------------|

| Phone Configuration                                                                              | Related Links: Back To Find/List 🛛 🚺 Go |  |  |  |  |
|--------------------------------------------------------------------------------------------------|-----------------------------------------|--|--|--|--|
| 🔚 Save 🗶 Delete 📄 Copy 🎦 Reset 🥒 Apply Config 🕂 A                                                | dd New                                  |  |  |  |  |
| Status<br>Add successful                                                                         |                                         |  |  |  |  |
| Association<br>Modify Button Items<br>1 errs: Line [1] - Add a new DN<br>Real-time Device Status | P Device (Basic)                        |  |  |  |  |
| Registration: Unknown IPv4 Address: None                                                         |                                         |  |  |  |  |
| Device is Active                                                                                 |                                         |  |  |  |  |
| MAC Address*<br>Description                                                                      | 0020F7044131<br>SEP0020F7044131         |  |  |  |  |

- 2. In the **Directory Number** field, please type an extension number that is within the range of extensions.
  - *Note:* Please write down the *Directory Number*, it will be needed in further steps.
  - *Note:* The extension '**1800**' was used in this example.

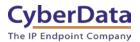

## Figure 3-21. Directory Number Configuration

|                                 | ed CM Administration                                      |                                                     |
|---------------------------------|-----------------------------------------------------------|-----------------------------------------------------|
| System 👻 Call Routing 👻 Medi    | ia Resources 👻 Advanced Features 👻 Device 👻 Applicat      | on ▼ User Management ▼ Bulk Administration ▼ Help ▼ |
| Directory Number Configura      | tion                                                      |                                                     |
| Save                            |                                                           |                                                     |
| – Status                        |                                                           |                                                     |
|                                 | ration has refreshed due to a directory number change. Pl | ease click Save button to save the configuration.   |
| Directory Number Informati      | on                                                        |                                                     |
| Directory Number*               | 00                                                        | Urgent Priority                                     |
| Route Partition <               | None > 🔻                                                  |                                                     |
| Description                     |                                                           |                                                     |
| Alerting Name                   |                                                           |                                                     |
| ASCII Alerting Name             |                                                           |                                                     |
| External Call Control Profile < | None > T                                                  |                                                     |
| ✓ Active                        | ·····                                                     |                                                     |
| ∟<br>□Directory Number Settings |                                                           |                                                     |
| Voice Mail Profile              | < None >                                                  | (Choose <none> to use system default)</none>        |
| Calling Search Space            | < None >                                                  |                                                     |
| BLF Presence Group*             | Standard Presence group                                   |                                                     |
| User Hold MOH Audio Source      | < None >                                                  |                                                     |
| Network Hold MOH Audio Source   | e < None > T                                              |                                                     |
| Reject Anonymous Calls          |                                                           |                                                     |
|                                 |                                                           |                                                     |

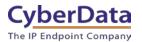

## 3. Scroll down and click on the **Save** button on the bottom of the page.

| Figure 3-22. Directory N | Number | Configuration | Page |
|--------------------------|--------|---------------|------|
|--------------------------|--------|---------------|------|

| Line Settings for All Devices             |                                  |         |                                                                                                  |
|-------------------------------------------|----------------------------------|---------|--------------------------------------------------------------------------------------------------|
| Hold Reversion Ring Duration (seconds)    |                                  |         | Setting the Hold Reversion Ring Duration to zero will disable the feature                        |
| Hold Reversion Notification Interval (see |                                  |         | Setting the Hold Reversion Notification Interval to zero will disable the feature                |
| Party Entrance Tone*                      | Default                          |         | Setting the Hold Reversion Notification Interval to zero will disable the feature                |
| Party Entrance Tone                       | Default                          |         |                                                                                                  |
| Line 1 on Device SEP0020F70386E3          |                                  |         |                                                                                                  |
| Display (Caller ID)                       |                                  | Display | text for a line appearance is intended for displaying text such as a name instead of a directory |
| ASCII Display (Caller ID)                 |                                  |         |                                                                                                  |
| External Phone Number Mask                |                                  |         |                                                                                                  |
| Monitoring Calling Search Space <         | None >                           | T       |                                                                                                  |
| – Multiple Call/Call Waiting Settings o   | n Device SEP0020F70386E3         |         |                                                                                                  |
| Note:The range to select the Max Numb     |                                  |         |                                                                                                  |
| Maximum Number of Calls*                  | 2                                |         |                                                                                                  |
| Busy Trigger*                             | 2                                |         | (Less than or equal to Max. Calls)                                                               |
| Forwarded Call Information Display        | on Device SEP0020F70386E         | 3       |                                                                                                  |
| Caller Name                               |                                  |         |                                                                                                  |
| Caller Number                             |                                  |         |                                                                                                  |
| Redirected Number                         |                                  |         |                                                                                                  |
| Dialed Number                             |                                  |         |                                                                                                  |
|                                           |                                  |         |                                                                                                  |
| Save                                      |                                  |         |                                                                                                  |
| (i) *- indicates required item.           |                                  |         |                                                                                                  |
| (i) **- Changes to Line or Directory N    | lumber settings require restart. |         |                                                                                                  |
|                                           |                                  |         |                                                                                                  |

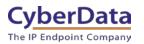

# 3.5 Associate the Phone Device and Directory Number with the New

## User

Follow these steps to associate the phone and directory number to the user.

- 1. Please select the User Management menu and pick End User from the drop-down menu.
- 2. Click on **Find**.
- Figure 3-23. Cisco Call Manager Toolbar

System 

Call Routing 

Media Resources 

Advanced Features 

Device 

Application 

User Management 

Bulk Administration 

Help

3. On the Find and List Users page, please click on the Find button.

| cisco      |                 | nified CM Ad      | ministration        |          |               |                   |                       |                     |
|------------|-----------------|-------------------|---------------------|----------|---------------|-------------------|-----------------------|---------------------|
| System 👻   | Call Routing 👻  | Media Resources 👻 | Advanced Features 👻 | Device 👻 | Application 👻 | User Management 👻 | Bulk Administration 👻 | Help 👻              |
| Find and I | List Users      |                   |                     |          |               |                   |                       |                     |
| Add N      | lew             |                   |                     |          |               |                   |                       |                     |
| Status —   |                 |                   |                     |          |               |                   |                       |                     |
| (i) 0 rec  | ords found      |                   |                     |          |               |                   |                       |                     |
|            |                 |                   |                     |          |               |                   |                       |                     |
| User       |                 |                   |                     |          |               |                   |                       |                     |
| Find User  | where First nar | ne                | ✓ begins with ▼     |          |               | Find Clear Filter | ÷                     |                     |
|            |                 |                   |                     |          |               |                   | No                    | active query. Pleas |
| Add New    | 1               |                   |                     |          |               |                   |                       |                     |

## Figure 3-24. Find and List Users

4. All the existing users will be listed in the User ID column.

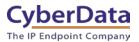

Figure 3-25. Find User List Populated

| Add No.  |                                 |                              | eset Selected 🖉 Apply Config to Selected |
|----------|---------------------------------|------------------------------|------------------------------------------|
| I Add Ne |                                 |                              | eset Selected Z Apply Config to Selected |
| atus —   |                                 |                              |                                          |
| 20 rec   | cords found                     |                              |                                          |
| -        |                                 |                              |                                          |
| hone     | (1 - 20 of 20)                  |                              |                                          |
| d Phone  | where Device Name               | ▼ begins with ▼              | Find Clear Filter 🖧 📼                    |
|          |                                 | Se                           | ect item or enter search text 🔻          |
|          |                                 | Device Name(Line             | )  Description                           |
|          | CTI-RD                          | CTIRDpaulJabber              |                                          |
|          | r 🗋                             | ICVA-IC-001                  | InformaCast Recording Port               |
|          | <u></u>                         | ICVA-IC-002                  | Used by Informacast                      |
|          | <b>P</b>                        | SEP000B82294403              | GXV3140                                  |
|          | )<br>III                        | SEP000EC6A9EA9A              | Mauricio's CyberSoft PC                  |
|          | <b>a</b>                        | SEP00156553A2CA              | Support Yealink T42G                     |
|          | 1940                            | SEP0016477A4710              | Auto 1504                                |
|          | ()<br>517                       | SEP0020F7034B4E              | Paging Server                            |
|          |                                 | SEP0020F70360CB              | Mauricio Test2                           |
|          |                                 | SEP0020F7039A3A              | SEP0020F7039A3A                          |
|          | <b>a</b>                        | SEP0020F703ED15              | Mauricio Test1                           |
| <b>1</b> | ()<br>17                        | SEP0020F7044131              | SEP0020F7044131                          |
|          | DX80                            | SEP1C6A7AE04050              | Auto 1508                                |
|          | ()<br>8861                      | SEP2834A2830C9E              | 1505                                     |
|          | ()<br>8851                      | SEP7001B5DB5B8E              | Auto 1506                                |
|          | 100<br>8865                     | SEP74A02FC0E18C              | Auto 1507                                |
|          | <b>○</b> ×70                    | SEP881DFC6128BC              | SEP881DFC6128BC                          |
|          | 9971                            | SEPC472955097E1              | Auto 1503                                |
|          | DX 650                          | SEPD0C789141529              | Auto 1500                                |
|          | 8                               | SEPFCFBFB111E94              | Auto 1501                                |
|          | 9951<br>Select All Clear All De | lete Selected Reset Selected |                                          |

- 5. Click on the User ID that has the name of the user from step 3 of <u>Section 3.2.</u> This leads to the **End User Configuration** page.
- 6. On the **End User Configuration** page, scroll down to the **Device Information** section. Please press the **Device Association** button.

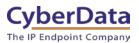

Figure 3-26. End User Configuration

| - Device Information           |                                       |   |                                         |
|--------------------------------|---------------------------------------|---|-----------------------------------------|
|                                |                                       |   |                                         |
| Controlled Devices             | A                                     |   |                                         |
|                                |                                       | D | Device Association                      |
|                                |                                       | L | ine Appearance Association for Presence |
|                                | · · · · · · · · · · · · · · · · · · · |   |                                         |
| Available Profiles             |                                       | ī |                                         |
|                                |                                       |   |                                         |
|                                |                                       |   |                                         |
|                                |                                       |   |                                         |
|                                | · · · · · · · · · · · · · · · · · · · |   |                                         |
|                                | <b>*</b> *                            |   |                                         |
| CTI Controlled Device Profiles | A                                     | 1 |                                         |
|                                |                                       | ~ |                                         |
|                                |                                       | • |                                         |
|                                | · · · · · · · · · · · · · · · · · · · |   |                                         |
| L                              |                                       | - |                                         |

- 7. On the User Device Association page, click on the Find button.
- 8. Find the device by the MAC address, then click the check box next to it.
- 9. Please press the **Save Selected/Changes** button.

#### Figure 3-27. User Device Association Page

| Find User Device As | sociation where Name                    | ▼ begins with ▼ | Find Clear Filter 🖶 🛥 |      |                  |
|---------------------|-----------------------------------------|-----------------|-----------------------|------|------------------|
| Show the device     | s already associated with Out           | door Intercom 1 |                       |      |                  |
|                     |                                         |                 | Device Name           |      | Directory Number |
|                     | CTI-80                                  | CTIRDpaulJabber |                       |      |                  |
|                     | e.                                      | ICVA-IC-001     |                       | 9999 |                  |
|                     | e.                                      | ICVA-IC-002     |                       | 9998 |                  |
|                     |                                         | SEP000B82294403 |                       | 1502 |                  |
|                     |                                         | SEP000EC6A9EA9A |                       | 200  |                  |
|                     | <b>m</b>                                | SEP00156553A2CA |                       | 700  |                  |
|                     | 7940                                    | SEP0016477A4710 |                       | 1504 |                  |
|                     | a<br>F                                  | SEP0020F7034B4E |                       | 2020 |                  |
|                     | <u> </u>                                | SEP0020F70360CB |                       | 501  |                  |
|                     | 9                                       | SEP0020F7039A3A |                       | 1421 |                  |
|                     | <b>a</b>                                | SEP0020F703ED15 |                       | 500  |                  |
| •                   | )<br>F                                  | SEP0020F7044131 |                       | 1800 |                  |
|                     | <b>D</b> 280                            | SEP1C6A/AE04050 |                       | 1508 |                  |
|                     | 88 <u>5</u> 1                           | SEP2834A2830C9E |                       | 1505 |                  |
|                     | @<br>8851                               | SEP7001B5DB5B8E |                       | 1506 |                  |
|                     | 100 100 100 100 100 100 100 100 100 100 | SEP74A02FC0E18C |                       | 1507 |                  |
|                     | DX70                                    | SEP881DFC6128BC |                       | 1509 |                  |
|                     | 9971                                    | SEPC472955097E1 |                       | 1503 |                  |
|                     | DX450                                   | SEPD0C789141529 |                       | 1500 |                  |
|                     | 9951                                    | SEPFCFBFB111E94 |                       | 1501 |                  |

- 10. From the **Related Links**, drop-down menu. Select **Back to User** and click to **Go** button.
- 11. Back on the **End User Configuration** page, look at the **Device Associations** section to verify that the device is associated with the user.

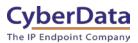

Figure 3-28. End User Configuration Page

| - Device Information           |                                       |            |           |                        |
|--------------------------------|---------------------------------------|------------|-----------|------------------------|
| Device Information             |                                       |            |           |                        |
| Controlled Devices             | SEP0020F7044131                       |            |           |                        |
|                                |                                       | Device Ass | sociation |                        |
|                                |                                       | Line Appea | arance As | sociation for Presence |
|                                | · · · · · · · · · · · · · · · · · · · |            |           |                        |
| Available Profiles             |                                       |            |           |                        |
|                                |                                       |            |           |                        |
|                                |                                       |            |           |                        |
|                                |                                       |            |           |                        |
|                                | **                                    |            |           |                        |
| CTI Controlled Device Profiles |                                       |            |           |                        |
|                                |                                       | *          |           |                        |
|                                |                                       | *          |           |                        |
|                                | · · · · · · · · · · · · · · · · · · · |            |           |                        |
|                                |                                       |            |           |                        |

12. Please scroll down to the **Directory Number Associations** section. Please select the primary extension for this user.

## Figure 3-29. End User Configuration

| Directory Numbe       | r Associations |  |
|-----------------------|----------------|--|
| Directory Numbe       | Associations   |  |
| Primary Extension     | 1800 🔻         |  |
|                       | < None >       |  |
| Mobility Informat     | 1800           |  |
| - Hobinty Information |                |  |

## Note: Extension 1800 was used in this example

13. Scroll down to the bottom of the page and select the **Save** button.

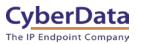

# 4.0 Setup CyberData Device Parameters

For the initial configuration of the Outdoor Intercom, please refer to the SIP Outdoor Intercom Operations Manual which can be downloaded from the webpage:

https://www.cyberdata.net/collections/sip/products/011186

Please navigate to the Downloads section to find the relevant Operations Guide.

# 4.1 Setting Up the CyberData Device Parameters

To setup the CyberData Device Parameters,

1. Get the IP Address of the Outdoor Intercom.

**Note:** This can be done in a few different ways. Once the device has finished booting up, if there is still direct access to the back of the device, press the 'RTFM' button. This will make the device announce its IP address. If the device has already been installed, CyberData has developed a program to find all the CyberData Devices on a network.

**Note:** The CyberData VoIP Discovery Utility can be downloaded with the following link: <u>http://www.cyberdata.net/assets/common/discovery.zip</u>

- 2. Please login to the device using the default Login username and password.
- **3.** From the device's homepage please press the SIP tab.

| SIP Tab Items                     | Settings                                           |
|-----------------------------------|----------------------------------------------------|
| SIP Server                        | Type the address of the Call Manager Server        |
| SIP User ID                       | Type the Directory Number that was written down in |
|                                   | step 2 of <u>Section 4.7</u>                       |
| Authentication ID                 | Type the Cisco User ID that was used for the       |
|                                   | Description field in step 3 of Section 4.5         |
| Authentication Password           | Use the password set on the end user page          |
| SIP Registration                  | Select <b>Yes</b>                                  |
| Registration expiration (Seconds) | Type 120                                           |

## Table 4-1. SIP Tab Page Settings

- 4. On the SIP Tab please complete the following steps:
  - In the **SIP Server** field, type the address of the Call Manager Server.
  - In the SIP User ID field, type the Directory Number.
  - In the Authentication ID field, type the Cisco User ID.
  - In the **Password** field type the password used for the Digest Credential.
  - Keep the SIP Registration field checked.
  - In the **Register expiration (seconds)** fields, type 120.

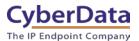

Figure 4-1. CyberData SIP Tab

| Home Device Netw                     | rork SIP         | SSL     | Multicast | Sensor             | Audiofiles                   | Events           | DSR | Autoprov | Firmware |
|--------------------------------------|------------------|---------|-----------|--------------------|------------------------------|------------------|-----|----------|----------|
| CyberData Intercom                   |                  |         |           |                    |                              |                  |     |          |          |
|                                      | J                |         | Du        |                    |                              |                  |     |          |          |
| SIP Settings                         |                  |         |           | Nigł               | ntringer Se                  | ettings          |     |          |          |
| Enable SIP operation:                |                  |         |           | SIP Se             | rver:                        |                  |     |          |          |
| Register with a SIP Server:          |                  |         |           | SIP Us             | er ID:                       | -                |     |          | _        |
| Primary SIP Server:                  | 10.11.11.34      |         |           | SIP Au             | th ID:                       | _                |     |          | -        |
| Primary SIP User ID:                 | 1800             |         | -         |                    | th Password:                 | -                |     |          | -        |
| Primary SIP Auth ID:                 | Outdoor Intercor | n 1     |           |                    | istration Interval           | (in seconds): 3  | 60  |          |          |
| Primary SIP Auth Password:           |                  |         | -         | Reneg              | istration interval           | (in seconds).    |     | J        |          |
| Re-registration Interval (in seconds | ): 120           |         |           | Dial               | Out Settir                   |                  |     |          |          |
| Backup SIP Server 1:                 |                  |         |           | Diai               | Out Setti                    | iys              |     |          |          |
| Backup SIP User ID:                  |                  |         | -         | Dial ou            | t Extension: 2               | 04               |     |          |          |
| Backup SIP Auth ID:                  |                  |         | -         | Extens             | ion ID: id                   | 1204             |     |          |          |
| Backup SIP Auth Password:            |                  |         | -         |                    | Iulticast Audio:             |                  |     |          |          |
| Re-registration Interval (in seconds | 1: 260           |         |           | Multica            | ast Address: 2               | 24.5.5.5         |     |          |          |
| Re-registration interval (in seconds |                  |         |           | Multica            | ast Port: 5                  | 050              |     |          |          |
| Backup SIP Server 2:                 |                  |         |           | Repeat             | Message: 1                   |                  |     |          |          |
| Backup SIP User ID:                  |                  |         | -         |                    |                              |                  |     |          |          |
| Backup SIP Auth ID:                  |                  |         | -         | Call               | Disconne                     | ction            |     |          |          |
| Backup SIP Auth Password:            |                  |         | -         |                    |                              |                  | _   |          |          |
| Re-registration Interval (in seconds | ): 360           |         |           | Termin             | ate Call after dela          | ay: 0            |     |          |          |
| Remote SIP Port:                     | 5060             |         |           | Aud                | io Codec S                   | Selection        | 1   |          |          |
| Local SIP Port:                      | 5060             |         |           |                    | Auto Select                  | ~                |     |          |          |
| SIP Transport Protocol:              | UDP 🗸            |         |           |                    |                              |                  |     |          |          |
| TLS Version:                         | 1.2 only (recomm | nended) | ~         | DTD                | Cottinger                    |                  |     |          |          |
| Verify Server Certificate:           |                  |         |           |                    | Settings                     |                  |     |          |          |
| Outbound Proxy:                      |                  |         |           |                    | ort (even):                  | 10500            |     | _        |          |
| Outbound Proxy Port:                 | 0                |         |           | Jitter E<br>RTP Er | Buffer:<br>hcryption (sRTP): | 50<br>Disabled V |     |          |          |
| Use Cisco SRST:                      |                  |         |           |                    |                              |                  |     |          |          |
| Disable rport Discovery:             |                  |         |           | Save               | Reboot T                     | oggle Help       |     |          |          |
| Unregister on Boot:                  |                  |         |           |                    |                              | 55-1 · · · · ·   |     |          |          |
| Keep Alive Period:                   | 10000            |         |           |                    |                              |                  |     |          |          |

- 5. Once the settings have been configurated please press the **Save** button, then press the **Reboot** Button.
- 6. Once the device has finished rebooting please confirm that the device shows registered on the Home Page.

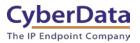

Figure 4-2. Registration Status

| Primary SIP Server: | Registered     |  |  |  |
|---------------------|----------------|--|--|--|
| Backup Server 1:    | Not registered |  |  |  |
| Backup Server 2:    | Not registered |  |  |  |
| Nightringer Server: | Not registered |  |  |  |

7. If the device shows **Registered**, then please take a Cisco Phone that has already been registered and make a test call to confirm that audio can from the device.

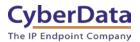

# 5.0 Contact CyberData Corporation

#### Sales

For sales-related questions, please visit our <u>Contact CyberData Sales</u> web page for more information.

## **Technical Support**

For CyberData Technical Support, please submit a <u>Contact CyberData VoIP Technical Support</u> form on our website.

The CyberData VoIP Technical Support Contact form initiates a troubleshooting ticket which CyberData uses for quality assurance purposes.

Additionally, the Contact VoIP Tech Support form tells us which phone system you are using, the make and model of the network switch, and other essential troubleshooting information we need to efficiently assist with a resolution. Please include as much detail as possible in the Describe Problem section of the form. The success of your installation is extremely important to us.

## **Documentation Feedback**

We realize changes to the software or hardware of the platform may render this document obsolete. We welcome and encourage documentation feedback to ensure continued applicability.